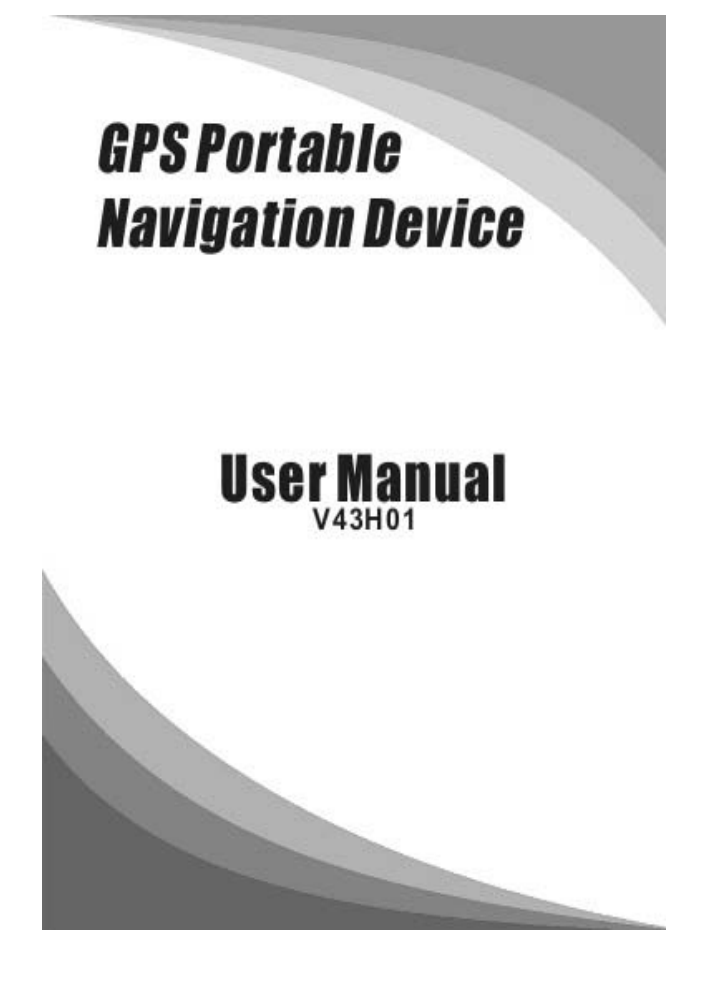

### Please read this manual before you start using this device

Thanks for purchasing our product. Please read this manual carefully before starting to use this device. When you use this device, you are supposed to learn well of this product.

The information in this manual has been verified for its accuracy. Butno liability will be applied for the correctness of mapping data ofnavigation, technical and/or editorial interpretation or illustration, or the printing and translation of this manual, nor liable for any

consequence or incidental damages caused by using this manual.This device is a complicated technical product consisting of OS and.third party software. The manufacturer has paid sufficient attention to and fulfill its duty in its hardware manufacture processing and in development and/or application of the software so as to ensure the device work properly. If there is any malfunction or defective of the

device, the manufacturer will provide a warranty for the congenital quality problem, but not covering for any loss or damage of property,or any consequence caused by or related to using this device.

The navigation software and mapping data is provided by a third party.Its copyright is protected by laws. A User can only use on this device,any copying or application of the software for other purpose is not allowed. No explicit and/or implicit guarantee or assurance will be applicable for the validity, integrity, correctness, accuracy of mapping data for navigation

used on this device, nor liability for any loss, damage,and/or any

consequence caused by or related to defective mapping data or software used on this device.

The copyright of this manual is owned by the company and protected by laws. Any copy or translation of whole or part of its content,including words, figures, signs, phonetic index, etc., is only allowed for the individual customer's reference, but not for public circulation,or other legal and/or commercial purpose. The company reserves the right for final interpretation of this manual.

#### Catalog

General tips for GPS application

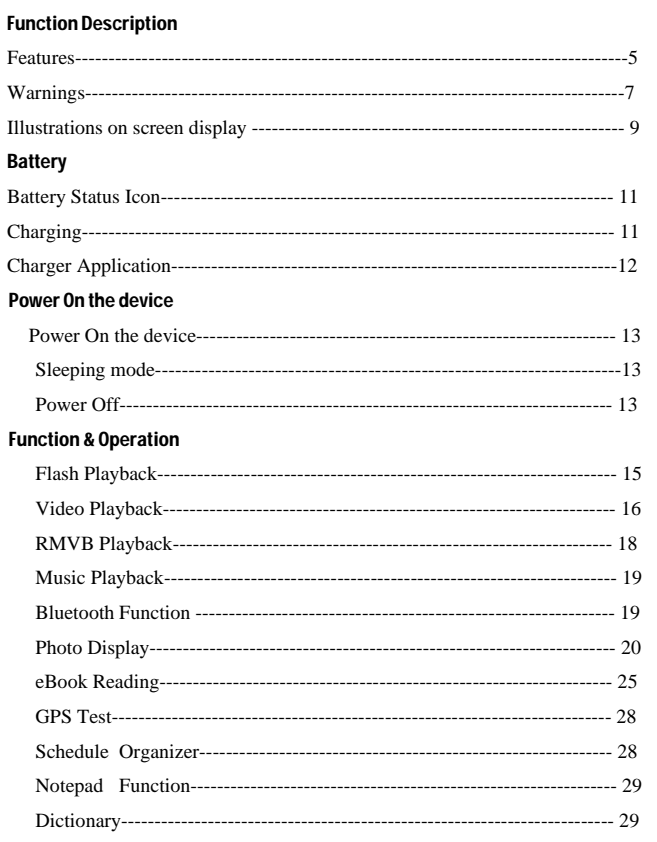

# $\overline{3}$

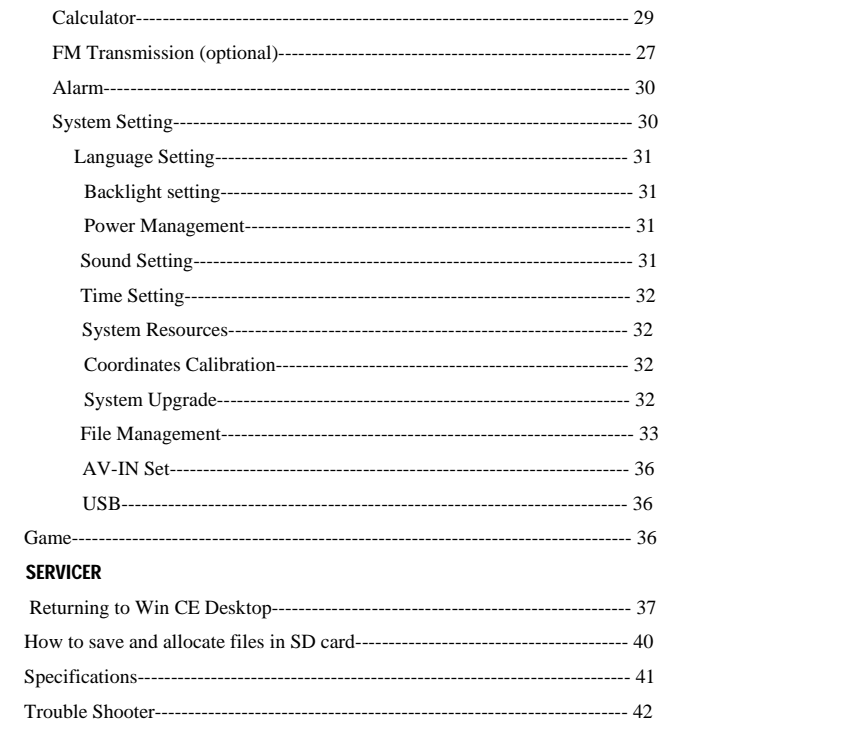

# $\overline{4}$

#### General tips for GPS application

**The following content is tips for GPS device application and operation. Please read it before starting use of the GPS device, so that you may make a better use of the GPS device.**

While the GPS device is working, it receives sig al from satellites for positioning. The signal from satellite may not be received, or be weakened in room, nearby some big buildings, or under overhead bridges.

When the GPS device is receiving satellite signals, you will get signals from different satellites when you are in different places, this is called "Satellite Path", a "Satellite Path" only covers a range of 300 KM. If a"Satellite Path" is defined at place A, then turn off the device and move to another place beyond 300 KM away from A, the device is under another "Satellite Path", At this moment, the device needs to search for satellite signal again. To track the new "Satellite Path", this will take quite a long time. To save time for this searching, you may click "GPS Reset" button in menu of "GPS Testing" to clear the previous "Satellite Path".

It will be difficult and taking more time to catch positioning sig al from satellite during high speed driving. It is suggested to search the positioning signal by stoping your car for a better and safer effect.

While charging the device, please only use the travel charger or car charger equipped by the manufacturer in its original package. Other chargers may cause damage to this device, and this damage is not covered by our warranty.

#### Function Description

Ultra large, high-definition, and true color display, touch screen operations

with handwriting input.

Professional portable navigation system, interface design of car elect ronic

products, changeable theme interface, and convenient operations.

Most popular Windows OS, World class CPU

SD card of extensible capacity for mapping data, MP4 video, MP3,music, Photo, and personal files

Map for major large and medium scale cities, detailed mapping data,real

voice guidance, automatic smooth switching

Built-in high sensitive GPS receiving module and antenna, Faster GPS

signal receiving and More accurate positioning

Prompt and accurate positioning applicable for GPS data collection,e.g.

Area measuring

Prompt response for both cold and warm start; Re-capture of GPS signal

just in 1 second on average, Accuracy of positioning: no more than 10 meters; Accuracy of timing: no more than 1 microsecond.

Embedded Organizer/Calendar, personalized friendly touch panel

handwriting control, record and plan personal schedule.

Multimedia entertainment: Flash display, MP3 music, MP4 video,Photo viewing

Scientific calculation: embedded calculator, a good business assistant The

FM transmitter designed for use in a car with car stereo is not controlled with volume of the device.

Personalized function setting: Language selection, Backlight brightness adjustment; Power management, Coordination calibration.

A user friendly feature is GPS "hold On". With this feature, you may use the device for other applications, like music, e-Book, except for Falsh, by pressing Return button on the device to switch GPS application to background and keep it running without exiting from GPS application during the same time.

#### Function Description

#### Warning:

Please install the device in a right way to avoid driver's sight and airbag to be hindered. Any loss or damage of product, passengers, or other property caused by mistakes of mounting or installing of the device will be not covered within the warranty and not be the responsibility of the manufacturer.

Please not put on earphone and operate the device when you drive or ride a bike to ensure your safety.

Please consult with airline crew for application of the device if you want to use it during flight.

Please keep the device far away from strong magnetic field which may cause damage or malfunction to the device.

Please protect the device from being dropped, shocked or scratched on or by hard objects to avoid possible damages (scratches on the device face, loose contact of the battery, data loss or other hardware part broken) to the device.

Please not use earphone with a continuous and large volume for long time, set the volume at a moderate loudness and use it not for a long time to avoid possible damage to your ear audibility

Please not use chemical solution or cleaner to clean the device to avoid possible damage to the paint and polish of its surface.

When the device is used as a mobile storage device, please follow right procedures of file management operation to copy or transfer files. The warranty does not cover any mistake, or damage, or loss of files.

It will be better for you to make a backup copy of your personal files in the device into your PC or laptop in time.

It is prohibited to use higher voltage power supply, to bent or squeeze the power cord with big force so as to avoid possible damage and overheat resulting in fire

Never use wet hands to pull out or plug in the power plug to avoid possible electric shock

Not use the device in an environment over 60℃, or below -10℃, and with high humidity as well

The content of this manual is subject to definition, or interpretation, or modification from time to time for improvement on features and function

without prior notice.

# Function Description

# Illustrations on screen display: **ons on screen display:**

**System UI(Projector Screen)**

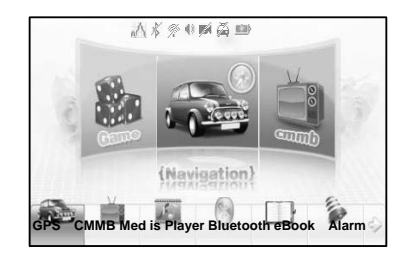

Under this UI, click icon down the screen to enter the function page.Then there will be Looped layback of cartoon, click it to entry this function. If you click the icons beside the function icon you can enjoy the cartoons. If you click the arrow up the corner you can turn pages to view, which accompanies the cartoon at the same time.

**Secondary UI(Projector Screen)** 

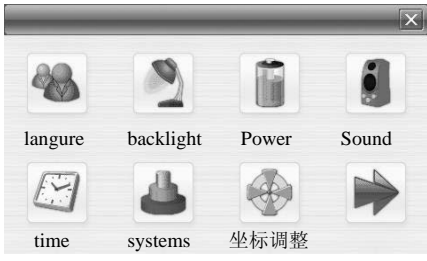

In this interface, click the icons on the screen to enter the corresponding

functions; and click the arrow on the right bottom to turn the page. There will be an animation effect when turning the page.

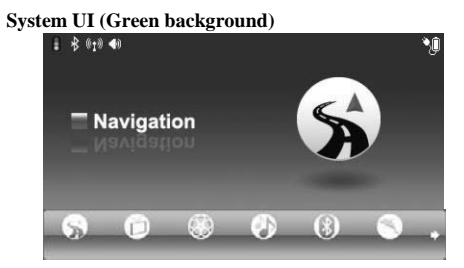

In this interface, click the small icon to switch to the corresponding page.Then, an animation is played circularly on the screen. Touch the screen or the small icon on the bottom to enter the function, and click the arrow on the right bottom to turn the page. There will be an animation effect when turning the page.

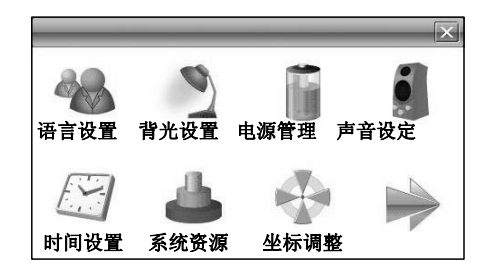

In this interface, click the icons on the screen to enter the corresponding functions; and click the arrow on the right bottom to turn the page. There will be an animation effect when turning the page.

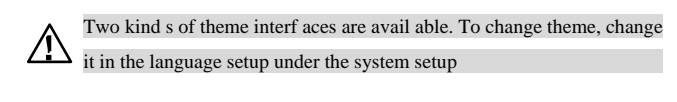

Battery

# **Battery Status Ico**n:

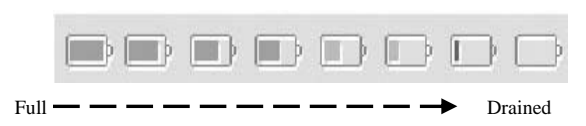

When the battery is at low power level, please charge it immediately to ensure the device work normally

**Charging**:

#### **Warnings for charging:**

1. A new battery may be empty and not charged before you get the device.

2. To achieve the best performance of the battery, it is better to charge it up to 8 hours in the first three times, but not over 16 hours.

3. In normal charging with DC charger, please make sure to charge it for 2 – 2.5 hours to get it fully charged.

A new battery will reach its best performance after a number cycles of charging and discharging.

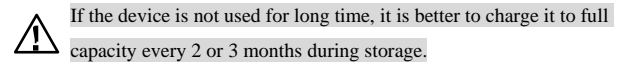

capacity every 2 or 3 months during storage. If not using the device for a long time, it is wise to take out the battery.

# **Charger Application:**

## DC Charger:

Take out the DC charger, plug it into the wall outlet with AC

220V(100V~240V), then plug in the DC jack into the device DC-in jack.(see the illustration below).

Car Lighter Charger:

Please insert the car charger into car cigarette lighter jack, then plug into the USB jack(see the illustration below)

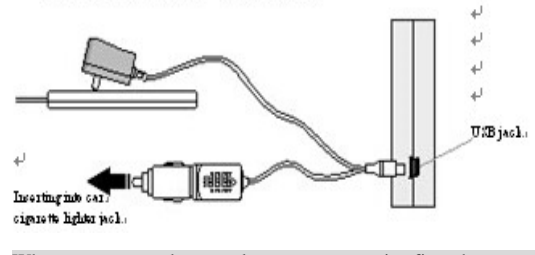

When you use car charger, please start car engine first, then connect it

 $\bigwedge$ to the device to avoid possible damage to the device due to overloaded pulse current during ignition.Please pull it out when you stop the engine, and plug it in again after next ignition.

#### Power On the device

In power off status, slide the power switch to "ON" position to turn on the device, then the OSD will be displayed on screen.

## Sleeping mode

In power-on mode, press the power button on the device for 3-5 seconds then the sleeping mode or confirmation for power-off screen will display as follows:

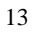

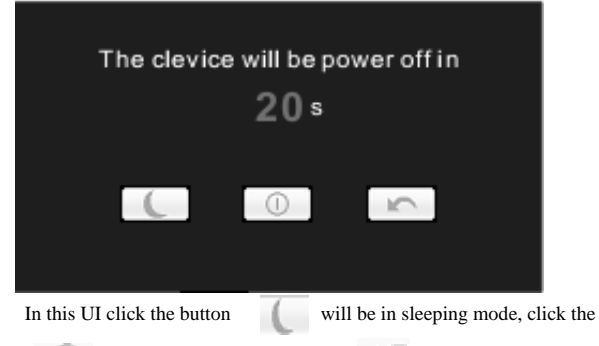

button  $\Box$  will power off; click the button to exit the UI and back to normal operation.

# Waking -up from the sleeping

When in sleeping mode, a short press on the power-on button of the device will wake up the system.

When in sleeping mode, all the procedure in operation will pause but will back to normal status after waking up.

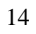

# Function & Operation

# **Flash Playback:**

This is for Flash file playing.

 $\overline{\phantom{a}}$ 

# **Operation:**

On system main menu, click icon, to get into Flash playing

mode,then file selection UI will be shown on screen:

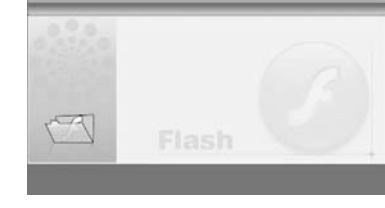

on this UI, click  $\alpha$  button to search Flash files not in selected

folder; click  $\overline{\mathbf{x}}$  button to close this window and exit Flash palying

mode; double click, or select then click  $\overline{a}$  button to open thie

selected file.

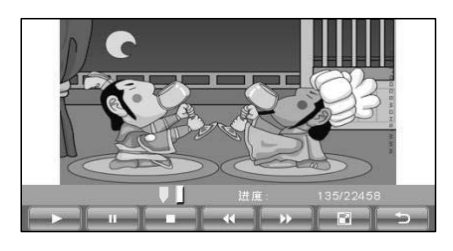

#### **Control buttons in playing mode:**

:Play, in Pause or Stop mode, press this button to play;

:Pause, in Play mode, pressing this button to pause;

:Stop, in Play mode, pressing this button to stop;

:Fast Forward, in Play mode, pressing this button to get fast forward once;

:Fast Retreat, in Play mode, pressing this button to fast retreat once;

:Full Screen, pressing this button for full screen paly; Return, pressing this button to return back to

 $\Rightarrow$  system main menu from playing mode;

:Sound Settings, Click the button to change into mute, in which status

the sound icon will change to Click the mute icon to back to its

normal status and the sound icon will back to  $\Box$  at the same time.

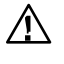

In full screen, tool bar will be hidden at screen bottom,you may get it by tapping on the screen

#### **Video Playbac**k:

This feature is for video file playing, with the formats: AVI,

MPEG,MPG, ASX, DAT,ASF and WMV.

## **Operation:**

On system main menu, click icon to enter into Video Playback application.

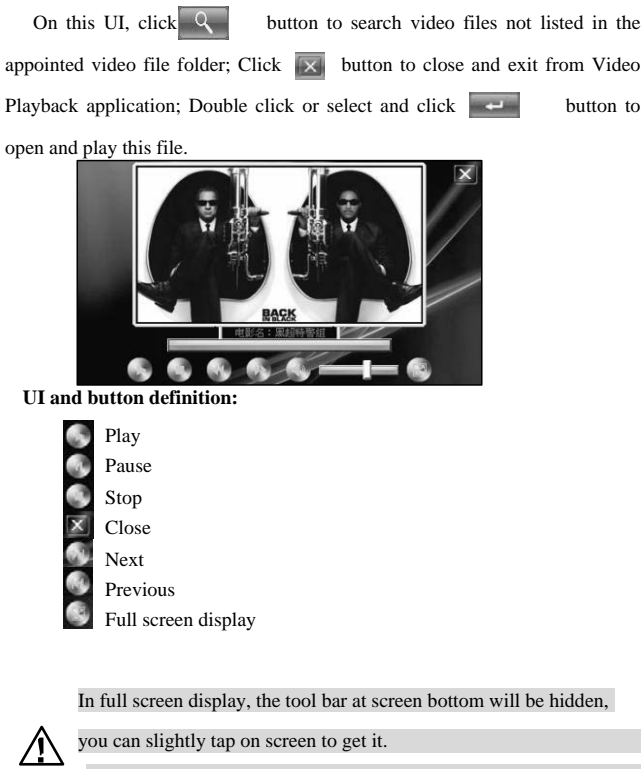

you can slightly tap on screen to get it.

It will take a few minutes to search fies when video play mode starts

if this application has not been used for a long time.

#### **RMVB Playback:**

This function is special for RM and RMVB files

# **Operation:**

In the system UI, click the icon to entry the function of Media player, then click the "RM" to enter into the Video Player. In the present UI, click the button  $\overline{Q}$  to search the video files which you have saved beforetime. Click the button  $\overline{|\times|}$  to exit the rmvb player, double-click the file you select or click the button you can open the file. 全路 mw

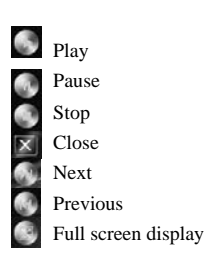

# Warning: when it plays in full screen, the tool bar down the screen  $\triangle$

will be hidden. If you tap the

screen, the tool bar will show.

# **Music Playback:**

This is for Music Playback with format of MP3, WMA, WAV.

**Operation**:

On system main menu, click  $\frac{d\mathbf{r}}{dt}$  icon to play music.

On this UI, click  $\overline{Q}$  button to search for music files not in selected

folder; click  $\overline{X}$  button to close this window and exit musi play

mode;double click, or select then click button to play this music

file.Music play mode is displayed as following diagrams:

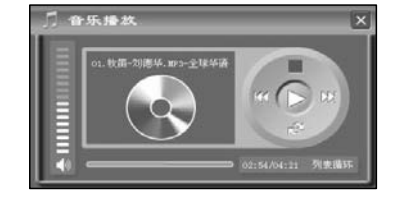

# **Button and control in Play Mode**:

In music play mode, click  $\fbox{1}$  button to pause, then it becomes Play Button  $\bigcap$ ; At this time click  $\bigcap$  button, music play mode will return again; click button to stop; click button to jump to the next one, click  $\mathbb{Q}$  button to jump to the previous one;click  $\mathbb{Q}$  button to

switch Repeat mode; click  $\Box$  button to set mute, then this  $\Box$  button

will become  $\Box$ , click again to recover.

# **Exit from Music play**

Click  $\overline{|\times|}$  button at the upper right corner to exit.

# **Photo Display:**

This is for Photo Display with format JPG stored in an SD card.

# **Operation:**

On system main menu, click icon to enter into Photo Display function.

On this UI, click  $\overline{Q}$  button to search photo files not listed in the appointed photo file folder; click  $\overline{\mathbf{X}}$  button to close current UI and exit Photo Display function; double click or select then click  $\overrightarrow{e}$  button to open or play this file. Display shown as the right illustration

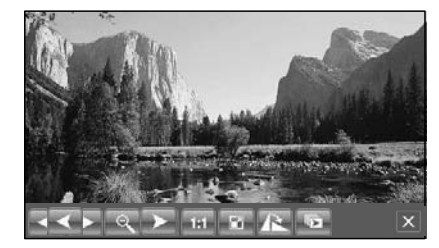

**Operation under photo view** 

Then, click  $\left\{ \left\langle \right\rangle$  or  $\left\| \right\rangle$  button to select previous or next photos;

click or button to zoom in or zoom out photo; click  $-146$ button for full screen display. In full screen display, tap the screen again to exit full screen display; click  $\overline{b}$  button to select display of different percentage;Click the button  $\overrightarrow{R}$  you can Ctrl-Shift-R or Ctrl-R the photo. is for selecting to set automatic or manual mode to turn page of display.

**Exit Photo Displa**y:

Click the button  $\overline{X}$  on upper right corner to exit.

#### **Bluetooth Function:**

The Bluetooth function is used for communication purpose. After the device is connected to a mobile phone with Bluetooth capability, you can operate the mobile phone functions on this system. He can dial or receive a call, view the call record of the mobile phone or perform other functions. Click the Bluetooth icon on the main interface and enter the following interface:

#### **Enabling Bluetooth Function:**

In the first use of the Bluetooth function, you will see the interface shown above. Only Bluetooth Setting is available. Other functions are all unavailable in the gray-out state. At this time, enable the

Bluetooth function. Click Bluetooth Setting to enter the setting interface, as

shown in the following diagram:

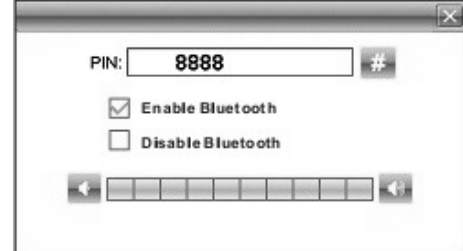

On this interface, the PIN code is the identification code to connect the mobile phone. To connect the mobile phone, you need to enter this code on the mobile phone before the connection is established. The number can be set freely. Click the keypad icon behind the number and enter the input interface. Select by ticking the check box ahead of the Enable Bluetooth Function

to enable the function. The return to the upper-level menu.

At this time, as the mobile phone is not connected, other mobile phone functions are unavailable.

### **Connecting Mobile Phone**

After the Bluetooth function is enabled, on the Bluetooth function interface, click the Pair icon to enter the Bluetooth equipment matching function.

If connection has been established in the past, the interface will list all

devices that have been connected in the past. Select a device and directly click the Connect button to connect to the device. The connecting process may take a few seconds. Be patient. Click the Delete button to delete all connected records.

In the case of first use, please click the Pair button at the right lower corner to enter the equipment search interface. Start the countdown of 60 seconds.

At this time, enable the Bluetooth function of the mobile phone to search the Bluetooth device. After it is found, enter the same PIN code as that displayed on the screen of this system and match the device. The screen will also display "You've matched your mobile phone successfully!"

At this moment, click OK to return to the upper-level interface. You'll see that all functions are available now, as shown in the following diagram:

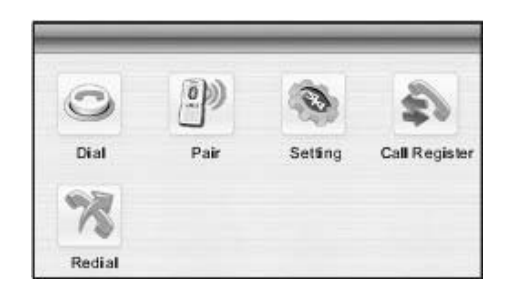

## **Dial Keypad:**

On the Bluetooth function interface, click the Dial icon to enter the

Dial Keypad:

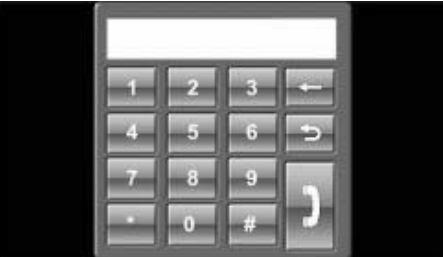

At this time, click the number keypad to enter the telephone number

tobe dialed, and then click the Dial button at the right lower corner to dia the

number. Click the Back button to return to the upper-level function.

After the Dial button is clicked, the mobile phone enters the call

state.The screen display is shown in the following diagram:

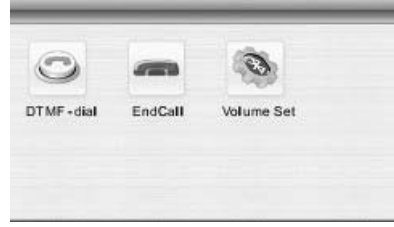

During the call, click "DTMF-dial" to open dial keyboard then you

can enter some numbers when necessary during your call. Click the

"EndCall" button to end the call.

## **View Call Record of Mobile Phone:**

On the Bluetooth function interface, click the Call Register icon to enter the Call Record. To read the information of the mobile phone in this function, it may take some time

At this time, click the three relevant buttons on the top of the screen to view incoming calls, received calls and dialed calls. Select an option, and click the Dial button in the lower part of the screen to dial the selected number.

Not all Bluetooth mobile phones support the viewing of local call  $\triangle$ records through another device. If this function cannot help to view the call records of the mobile phone, please confirm whether your mobile phone provide this function.

## **eBook Reading**

This if for eBook Reading with format .txt stored in an SD card.

# **Operation:**

On system main menu, click **button to enter into eBook Reading** application.

On this menu, click  $\overline{Q}$  button to search for txt files not in selected older; click  $\overline{\mathbf{x}}$  button to close this window and exit file reading mode;

double click button, or select then click button to open this file.

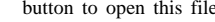

The screen display is shown as follows:

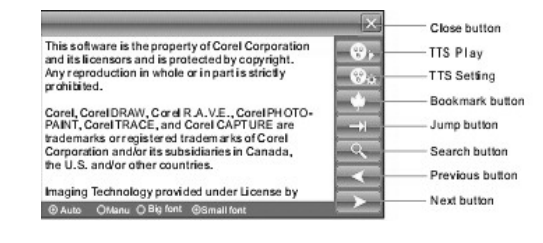

Click  $\left\langle \right\rangle$  or button to turn page up or down;

"Manual/Automatic" is set for selecting Manual or Automatic page turning;

Font is for selecting letter size of display.

#### **Bookmark**

This is for bookmark in reading a voluminous article, marking or

jumping to the last time marked page, a humanized design for convenience while reading.

# **Jump to the appointed page**

This is for jumping to the appointed page when reading a voluminous

article and no bookmark is set.

#### **Search for specific word or phrase in eBook**

This is for searching a specific word or phrase in the current reading

article

### **FM Transmission (optional)**

This feature is designed for transmitting the sound of this device at a set frequency to your car FM radio receiver, then you can hear from your car stereo system, and get it at volume set by the car stereo system.

# **Operation:**

In the system UI open the Tools then find the icon to activate

FM. It will be illustrated like below:

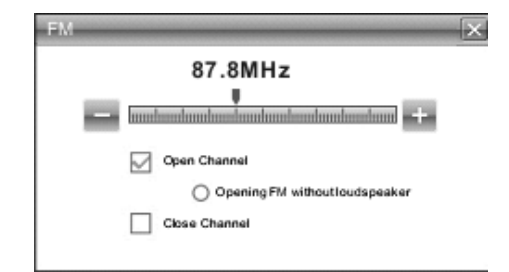

Then you may select "Open Channel" or "Close Channel", when select "Open Channel", you may also select device speaker on or off. It is suggested to close the device speaker when "Open Channel" is selected. Press  $\rightarrow$  or  $\rightarrow$  button, or directly drag the slide bar to set FM transmission frequency, then turn on car radio FM receiver and tune it to the same frequency as the transmission, then you may get the sound from the device.

## **Staus Display:**

When FM transmission is on, you may see an icon on the main menu

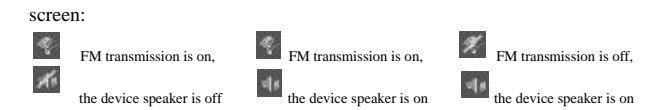

In addition, on main menu, click these icon you may enter into FM

transmission mode directly.

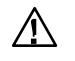

Warning: Remember to get the device charged to enhance its

performance when you activate FM.

# **GPS Test**

It is to check some data, such as the strength of receiving signal, and he numbers of satellites.

# **Operating method:**

in the system UI, click the icon to open workbox, then find the

icon and click it to entry the function of GPS Testing.it will display as follows:

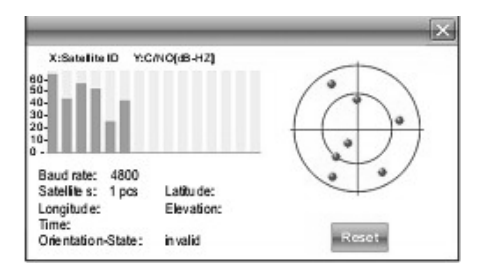

All information in this interface are instant information. For details, please efer to those of the device.

# **GPS reset:**

There will be different satellites in different places correspondingly when the GPS navigation equipment is receiving the geosynchronous atellite signal. This is called "Ephemeris". An ephemeris covers a ange of 300KM. When you have set the "Ephemeris" in place A and hut down the equipment to take it beyond 300KM, the equipment will e in another ephemeris, and start searching for the satellite to scertain the ephemeris. This may cost a lot of time. Clicking "Reset" utton before searching would save much time.

## **Calculator**

This device has two calculators: Ordinary and Scientific calculator,ble to be switched at any time, a good assistant for your work and tudy.

# **Operation:**

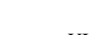

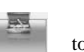

In the system UI, click the icon to open Tools, then find

the icnd click it  $\overrightarrow{O}$  to activate the function of Calculator.

×

As shown in the above illustration, the calculators can be used like

ormal others. Click "Scientific/Ordinary" on the right to switch etween

Scientific Calculator and Ordinary Calculator; The unit of alculation of the

right can be taken according to actual demand.

## **Exit Calculator Mode**

In Calculator mode, click  $\overline{\mathbf{X}}$  button at the upper right corner of the creen to exit and return to system main menu.

# **System Setting**

This is for system setting to change default setting of the system to

your personal preference.

#### **Operation:**

On system main menu, click icon to enter into system setting.

Screen display is shown as the illustration below:

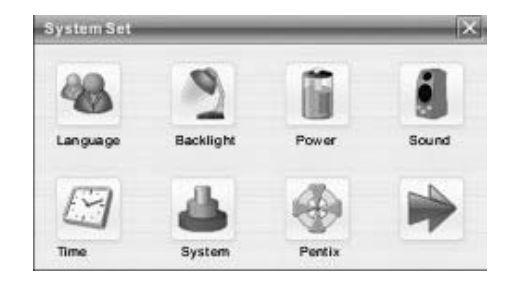

In system setting, there 9 items for setting, click directly each item to change setting for it. Details will be described one by one below.

# **Language Setting**

This is for setting of system language

# **Backlight setting**

This is for changing backlight brightness of the device screen display, and time to start screen saver when no operation on the device.

# **Power Management**

This is for setting auto power off and/or power saving mode, and time to start power off and/or power saving when no operation on the device.

# **Sound Setting**

This function is for setting start-up music, clicking volume and the

whole volume.

#### **Time Setting**

This is for setting time of the system. After entering into this UI

## **System Resources**

This is for checking system resources:

#### **Coordinates Calibration**

This is for calibrating the stylus coordinates on touch screen On this UI, use stylus to tap at the center of the cross, then tap on other crosses which will move after each tapping until finish and "Touch Screen Calibration Completed" is shown.

## **Update Logo**

The function is for updating start-up logo of the device. Please be sure that you have stored the Logo pictures into the SD card. After entering into this UI you will see the interface shown below :

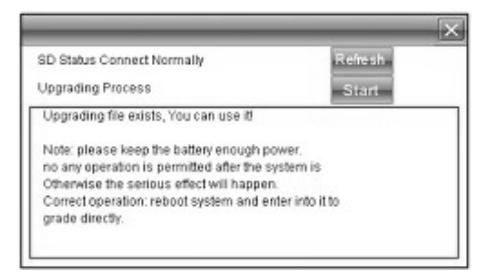

If there is no logo file in the current SD card, please copy the logo file

into it or change another SD card having upgrade file, then click  $\frac{1}{\sqrt{1+\frac{1}{2}}\log\frac{1}{2}}$ button, you may see this upgrade file. During upgrade operation, click button, then a dialogue frame will pop up.

Then click button to cancel upgrade, or click to proceed with the upgrade processing.

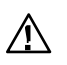

Warning: please be sure that the battery is being full when you are updating. If not, please get the device charged.

# **GPS Path**

Using this function is to set GPS path for your navigation. Screen display will show .as follows:

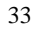

 $\mathcal{R}$ 

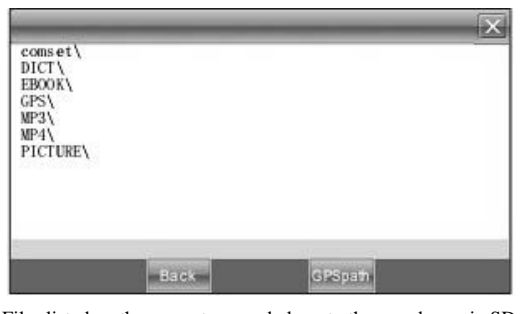

Files listed on the present screen belong to the saved ones in SD card, so click them can read the file. Select GPS Software

If there are two or more maps from different companies on an SD card, then this feature can help you select each of them easily.The way to Select: In SD card directory, open the file folder to find the map to be used, select navigation software of .exe.

(which has different names from each different company, please refe to details from each company of these navigation software. e.g. Careland has WINCE\_GPS.exe), then select and click  $\frac{(n+3)\times n}{n+3}$  button, a dialogue frame will pop up on screen, as it shown below:

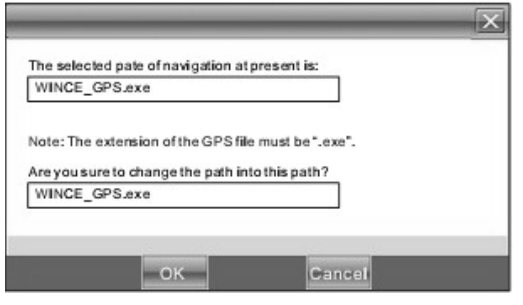

Then click "Cancel" button to abort; click "Cornfirm" to accept, then

display on screen will be:

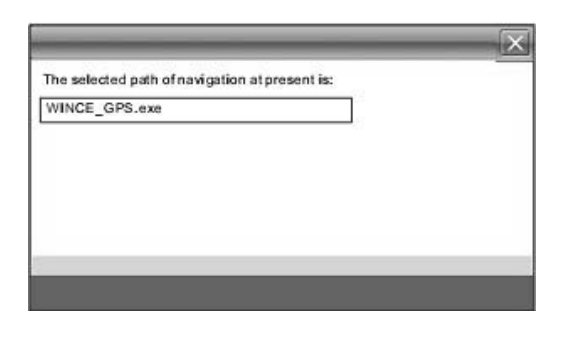

Click  $\sqrt{|\mathbf{X}|}$  button on the upper right corner to return to GPS path

UI.

#### **AV-IN (Need to be equipped with camera)**

You can adjust the direction of the image displayed in the camera

under AV-IN

Under this interface you can select the items below the Effect of video directly, and then click it to exit the function.

#### **USB**

This is to set the mode when the USB interface of the device is connected to the computer, in which "U disk" is to set the device as the portable memory, and "ACTIVESYNC" is to use the device for program debug.

#### **Game**

On system main menu, click  $\frac{356}{100}$  icon to enter into Game. Screen display is shown as the illustration below:

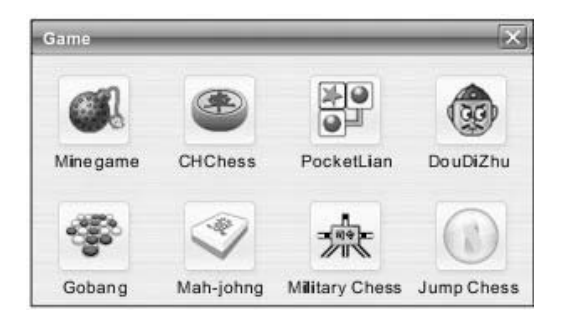

In this state, click the game icon on the screen to enter the game.For details on how to play the game, see the help information that will be available after you enter the game.

# **Allocating files in SD card**

Operation procedure may interfere files in SD card , causing irrationality, due to long operation of the device, and the whole efficiency is likely to be influenced. In that case , we can apply the function" Allocating files in SD card '' to optimize configuration of files in SD card, in order to enhance the whole running efficiency .

## **Operation:**

In the main system interface, click the button  $\mathbb{R}$  up on the screen, then it will automatically show the window of allocating files in SD card, and the result of the optimization will show as follows:

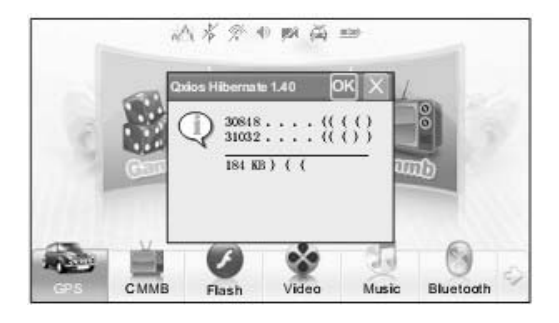

At this moment, click button "OK" to close the present window.

# **Car-backing Rear View Function**

This function is a fully automatic function. No manual operation is needed.Equipment Installation:

The receiving device of car-backing rear view is installed on the seat of the navigator. In that regard, before the use of the device, it should be installed on the vehicle mount bracket. The rear view camera should be installed in the professional vehicle refit shop.

This function needs the navigator as monitor. In that regard, when the car-backing rear view function is enabled, do not turn off the navigator. Once the vehicle is engaged in the backing gear, the navigator

receives the signals, and automatically switches to the display image of the rear view camera. When the vehicle is not engaged in the backing gear, the

navigator will switch to the previous work mode automatically.

#### **Returning to Win CE Desktop**

The device can return to the Win CE by pressing one key and

implement the PDA functions.

#### **Operation Procedure:**

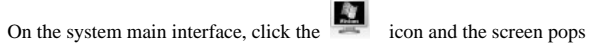

up the confirmation dialog box. Click OK to return to the Win CE desktop. At

this time, you can perform relevant operations.

# **Return to the navigation system from the Win CE desktop:**

On the Win CE desktop, click the icon to start the

navigation system.

#### **Video Input Function**

The device supports the video input function. The video signals outputted by another device are transmitted to the device through a video cable. The device can work as monitor. Without any operation, the device will detect automatically the input of the vide signals, and will automatically switch the current function to the video display state. After the connecting cable is disconnected, the system will return automatically to the previous work mode.

#### **How to save and allocate files in SD card:**

Usually, the files used by the device are saved in the appointed folders to ensure the access for embedded program of the device. You may save files into other folders or under root directory of the SD card. If the files are saved in the appointed folders, when opening the corresponding application, these files can be seen directly; If not in the folders, then you can not see them for the application, so that you need to click "Search" button, the system will search in all files in un-appointed folders until find it and display the result of search. For the sake of convenience, it is strongly suggested to save the files into the corresponding folders. The function and application of folders in SD card is listed below:

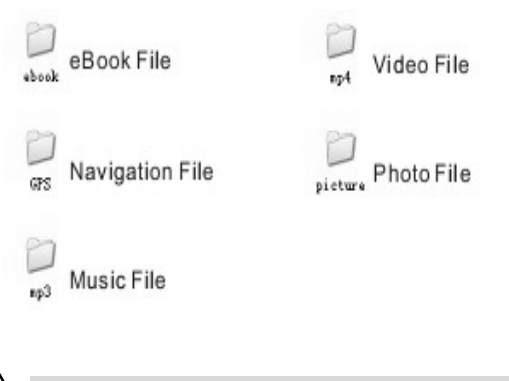

Attention: Navigation software must be saved into GPS directory!

# **Specifications**

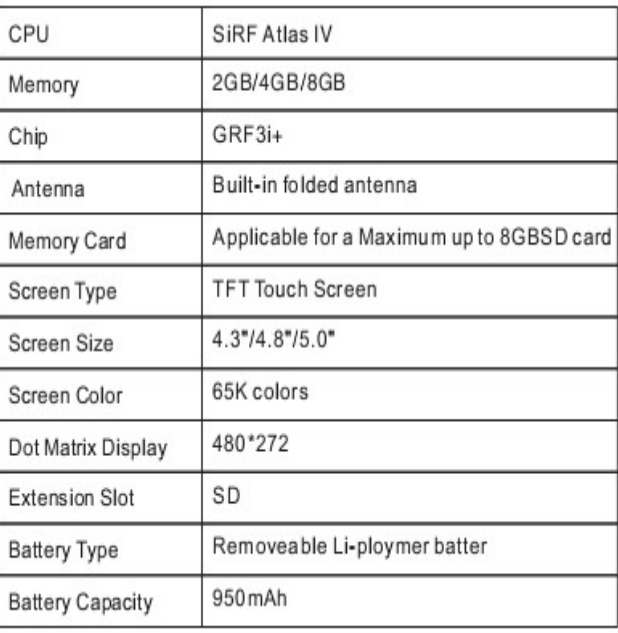

#### **Trouble Shooter**

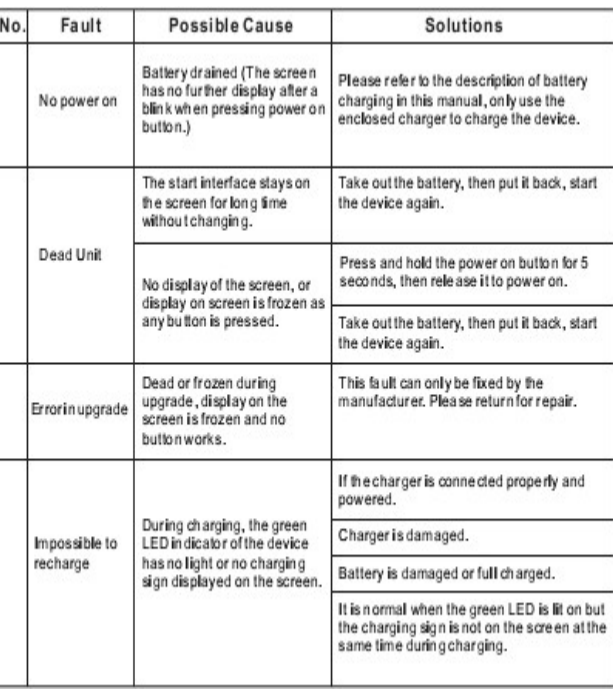